## **boxercraft TUTORIALS**

## ORDERING BLANK ITEMS:

1. Adding Items to Shopping Cart

2. Ordering a 50% Off Sample

## **1. Adding Items to Shopping Cart:**

All Customers must be logged in to order on www.boxercraft.com. Once logged in, a customer will be able to view pricing, quantity available, and promised ship date.

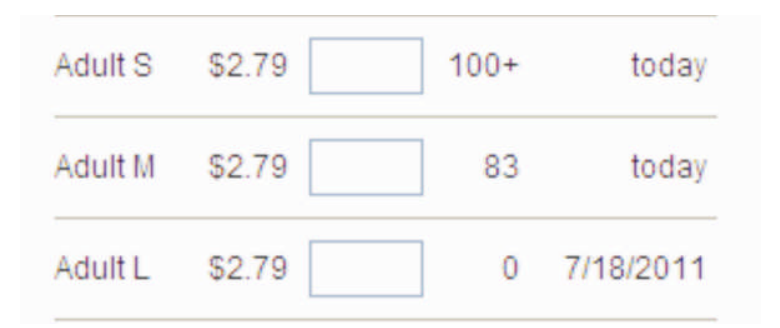

- Pricing: based on a 24 piece order. If less than 24 pieces are ordered the price will be adjusted correctly in the shopping cart.
- Quantity Available: if over 100 units, 100+ will display. If less than 100 units, the actual amount available will show.
- Promised Ship Date: shows when a size will ship. If a size is out of stock, the date will reflect when that size will be in stock and able to ship.

To order, enter the amount needed in the quantity box for each size. Leave the box blank for any size you do not need. After entering the quantity needed for each size, click the "Add To Cart" button.

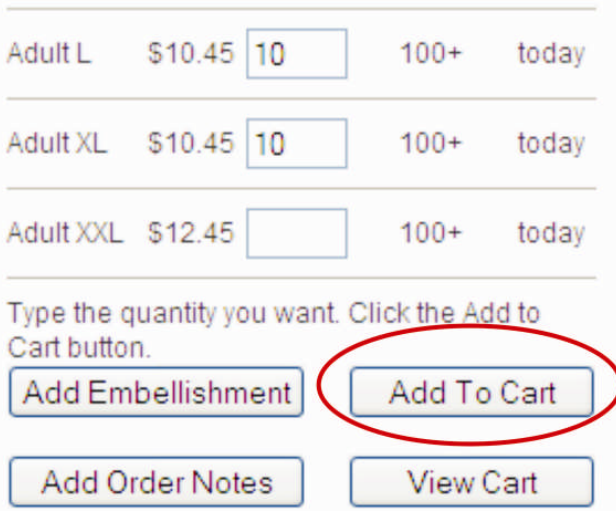

After clicking the "Add To Cart" button, a message will appear on the Product Page verifying your items have been added to your shopping cart.

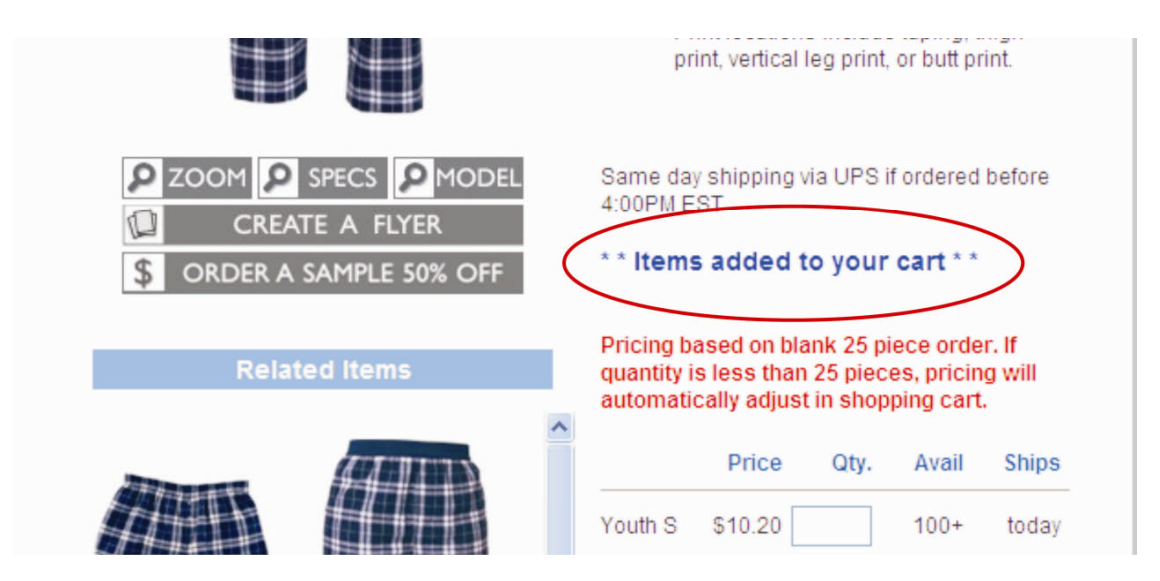

There are two different ways to access your Shopping Cart.

Option 1: Click the "Shopping Cart"link on the top of every page on the Boxercraft website.

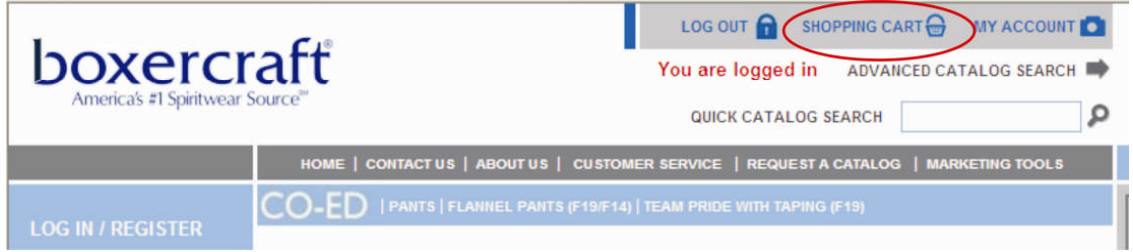

Option 2: Click the "View Cart" button located under the "Add To Cart" button on the Product Page.

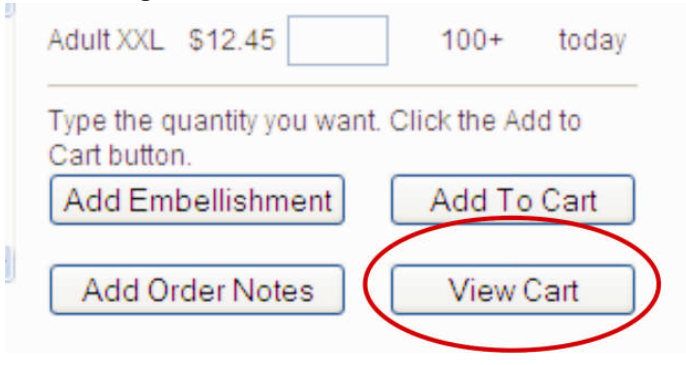

In the Shopping Cart items can be edited, item quantities changed, and items can be removed.

- To edit an item: click the "edit" link located under the Item number.
- To change your item quantity: add your new quantity amount in the Ordered box and click the "Update" button.
- To remove an item: click the "remove" link or check the box of the item(s) you would like to remove and click the "Update" button.

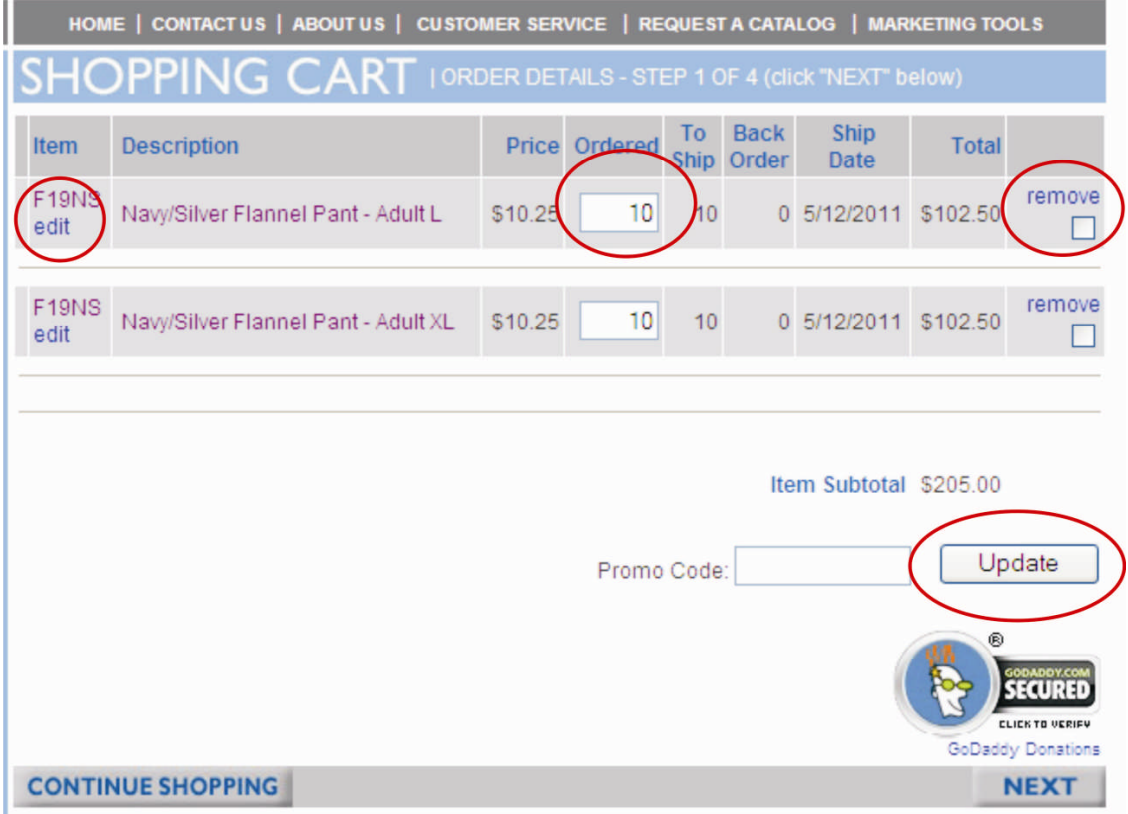

## **2. Ordering a 50% Off Sample**

Click on the "Order A Sample 50% Off" button located under the product image.

When you click on this button, the sample will get added to your Sample List.

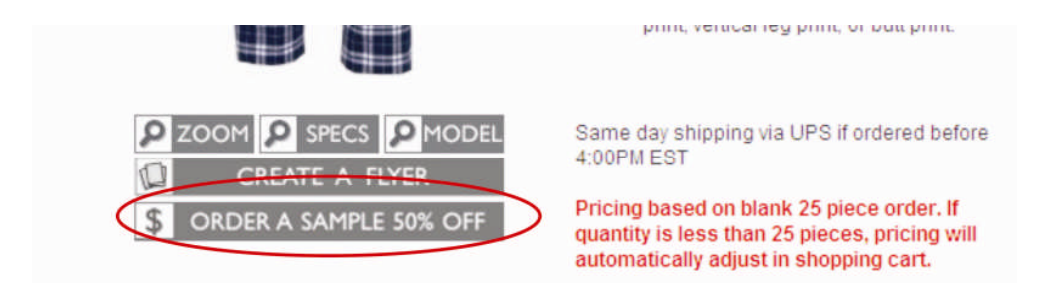

Select the sample's size you need by clicking the button to the left of the size you need. The sample price will appear in red.

Click the "Add Samples in List to Cart" button to add the sample to your cart. Samples will appear separately in the cart from regularly priced items.

If you decide you no longer want this sample, you must first go back to the sample page by clicking on the "Order A Sample 50% Off" button on the product page. Then, click the "remove" link to remove the sample from your Sample List. You will have to do this before checking out. The sample will remain in your Sample List and you will not be able to checkout if it is not removed.

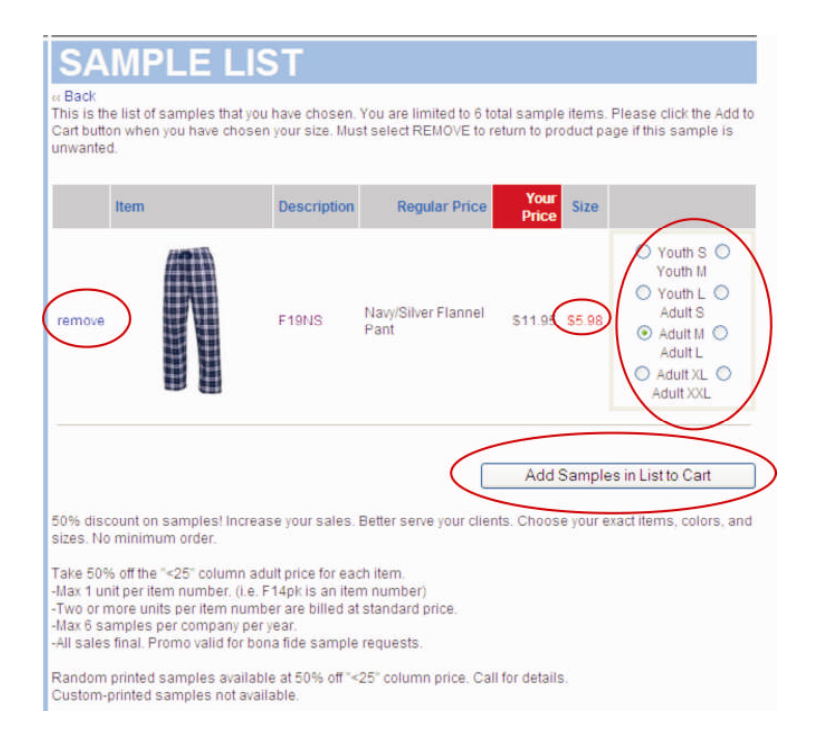